# **คู ่มู อการใชู งานระบบจดหมายเวียน**

#### **1. การสร างจดหมายเวูียนภายใน**

การสรู้างหนูังสูือประเภทเวูียน (เวูียนภายใน) สามารถดาเนูินการไดู้โดย

- 1. คลูิกเมนููหลูัก "สรู้าง-สู่ง"
- 2. คลิกที่เมนูย่อย "บันทึกข้อความ" (เมนูด้านซ้ายมือ) ภายใต้กลุ่มเมนู "หนังสือภายใน" จะแสดงหน้าทะเบียนเอกสาร ดัง ภาพที่ 1-1
- 3. คลิก "สร้างเอกสาร "บันทึกข้อความ" ใหม่" ดังภาพที่ 1-1

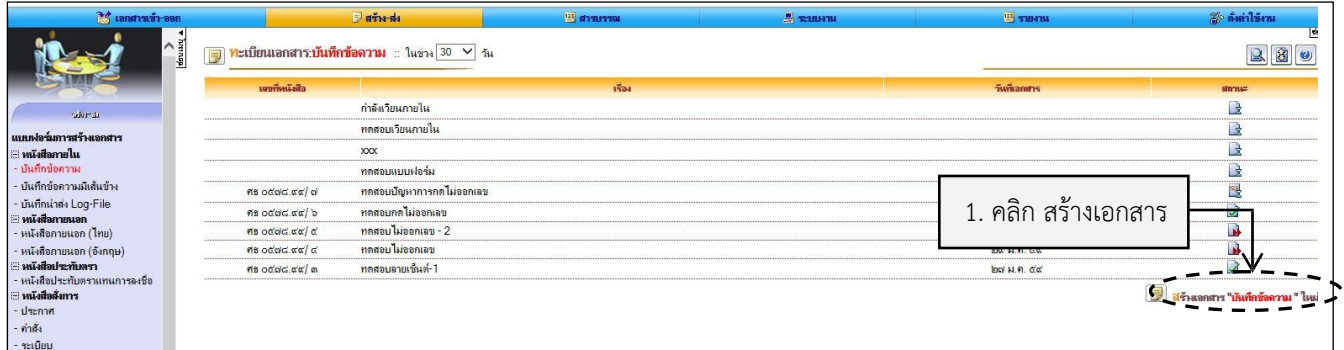

#### ภ าพที่ 1-1 ภาพแสดงหนู้าจอรายการ เอกสาร

- 4. การสรู้างเอกสารแนบเพูื่อนำไปเวูียนภายใน
	- เลือกประเภทหนังสือเป็น "หนังสือเวียน" และเลือกประเภทหนังสือเวียนเป็น "เวียนภายใน"
	- คลิกปุ่ม <mark>2</mark> ดังภาพที่ 2-1

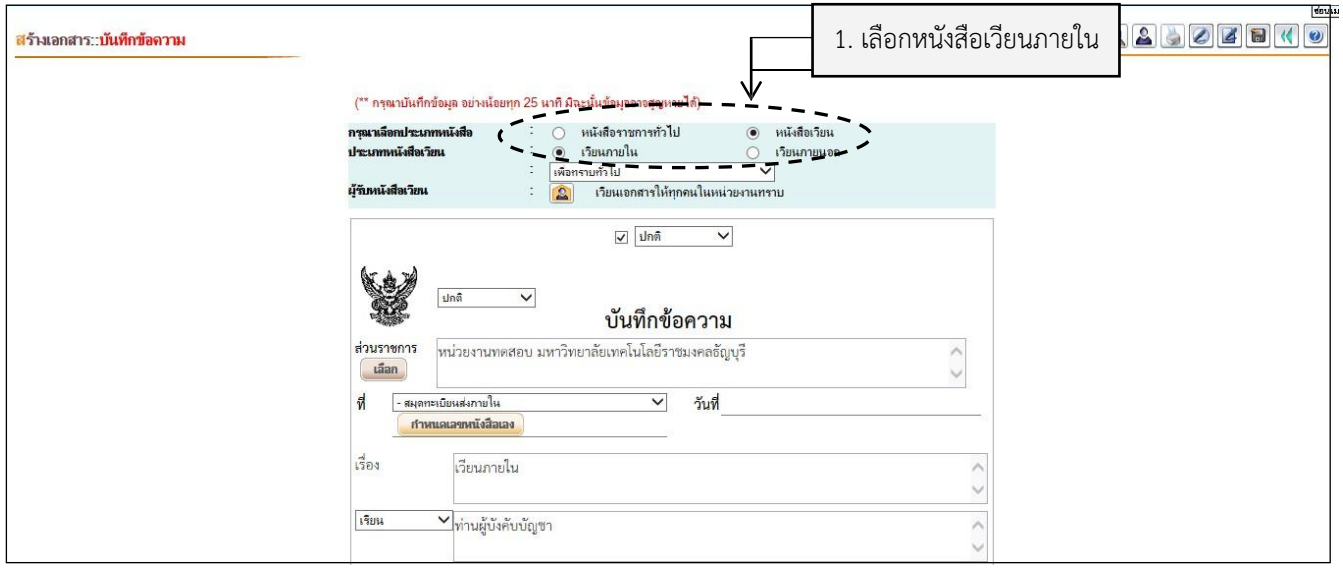

ภ าพที่ 2-1 ภาพแสดงหนู้าจอการเลือกประเภทหนูังสูือเวูียน

#### 5. เลือกผูู้รูับหนูังสูือเวูียน

- 3.1 เลือกผูู้รูับหนูังสูือเวูียนแบบเลือกผูู้รูับ
	- เลือก "เลือกผู้รับ"
	- เลือกผูู้รูับที่ตู้องการ
		- คลิกปุ่ม **ยืนยันการเลือกผู้รับเอกสาร/ผู้ปฏิบัติงาน** ดังภาพ 3.1-1

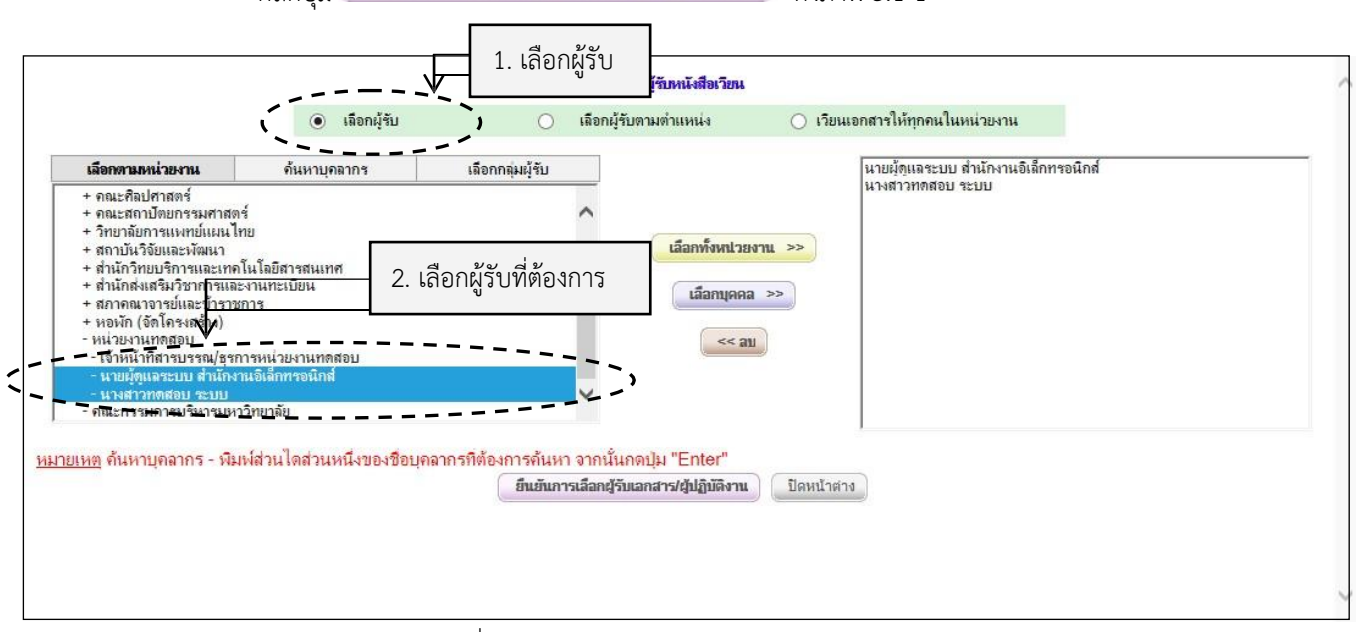

<u>ิภ าพที่ 3.1 -1 </u> ภาพแสดงหน้าจอการเลือกผู้รับหนังสือเวียน

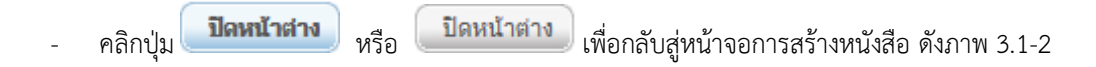

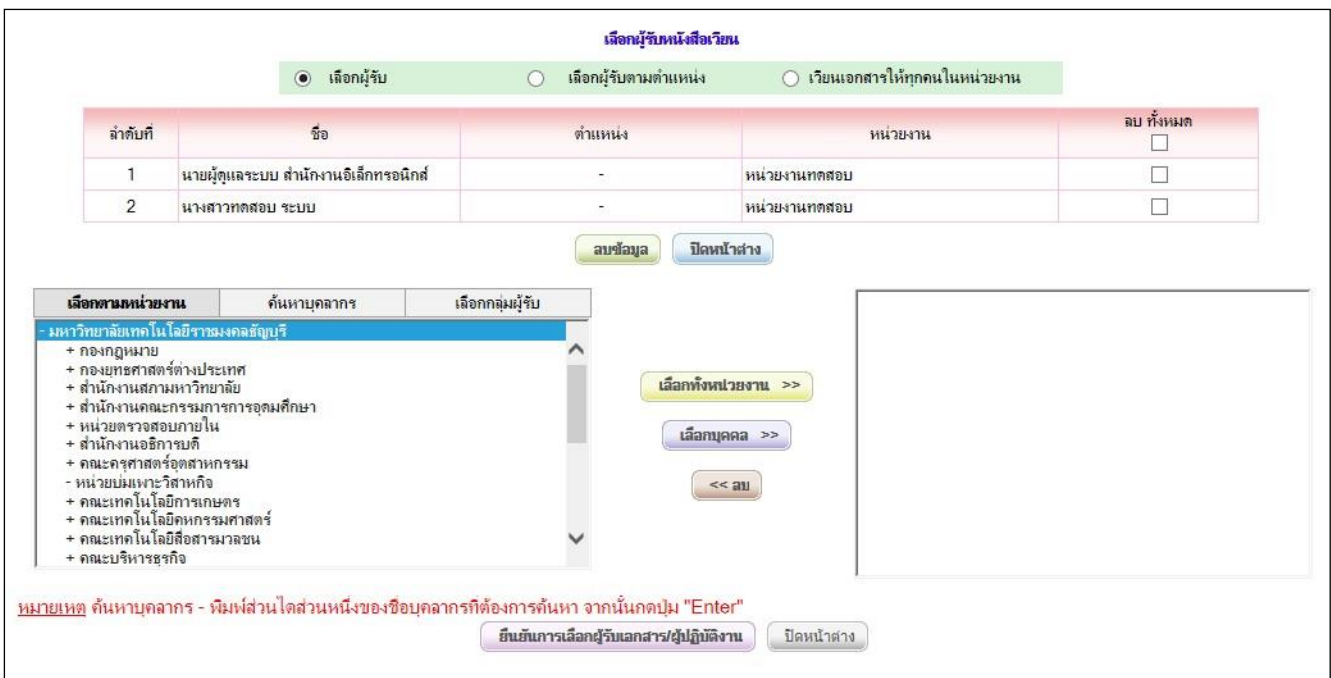

ภาพที่ 3.1 -2 ภาพแสดงหนู้าจอการบันทึกผูู้รูับหนูังสูือเวูียน

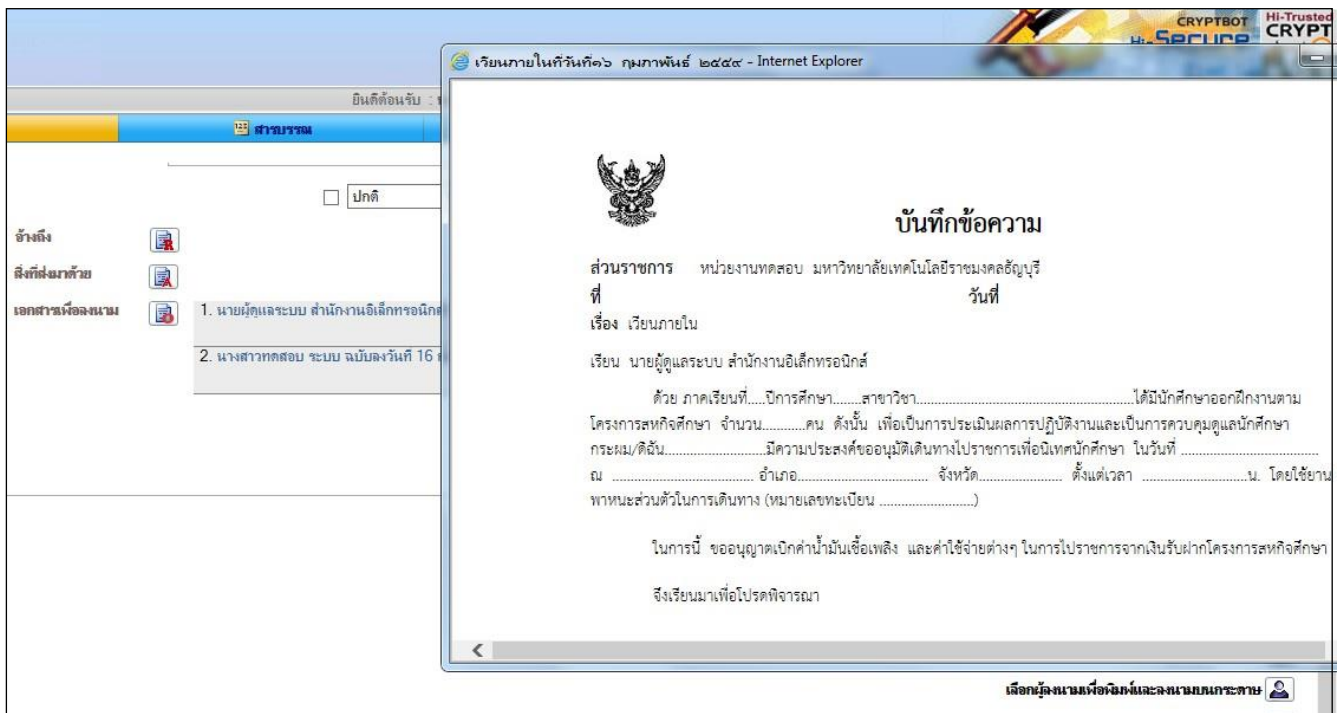

<u>ภ าพที่ 3.1 -3 </u> ภาพแสดงเอกสารแนบของผู้รับหนังสือเวียน

เวียนแบบเลือกผู้รับเอง แถบค้นหาบุคลากร (กรณีส่งถึงอธิการบดี / รองอธิการบดี / ผู้ช่วยอธิการบดี

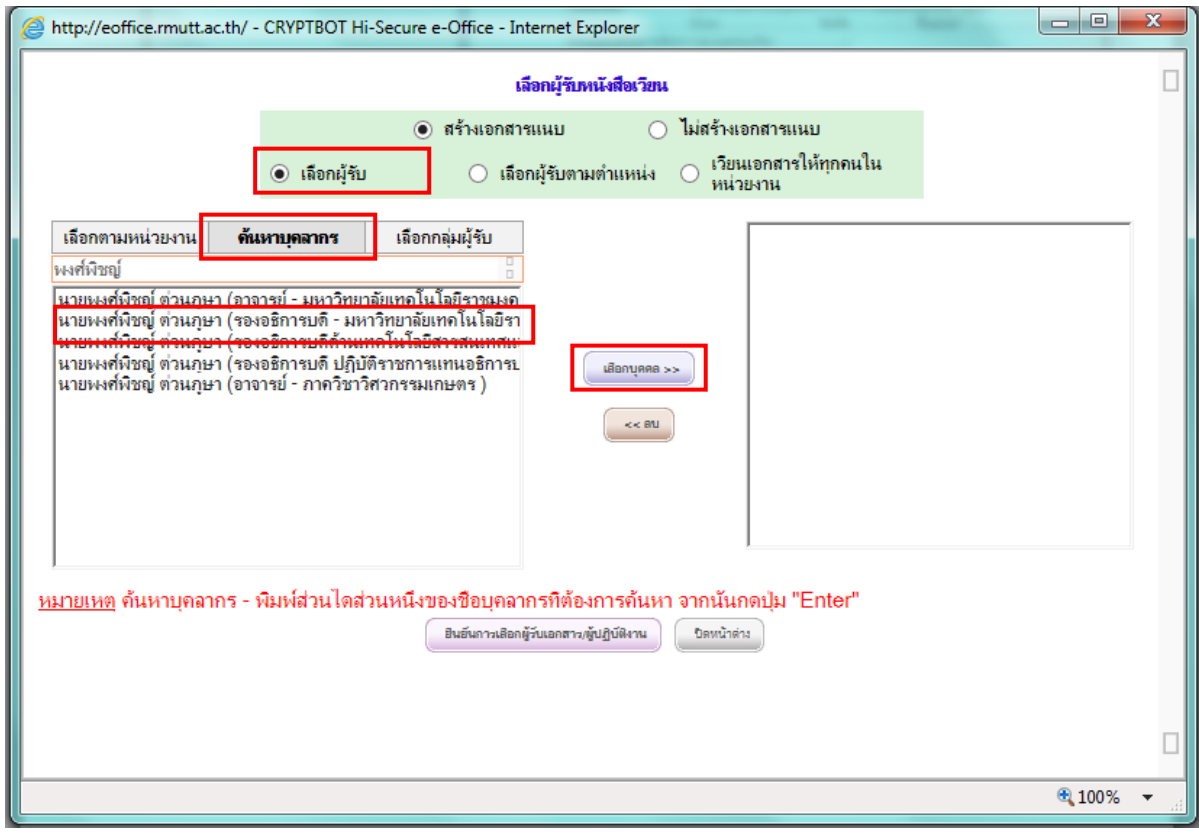

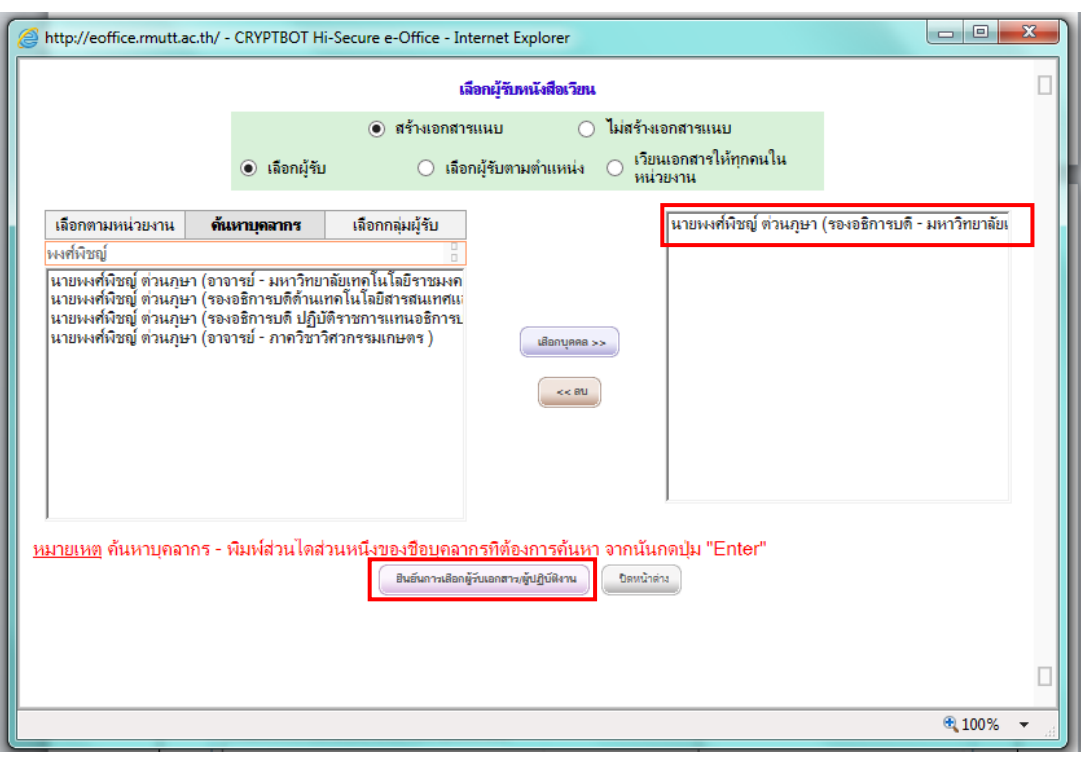

- คลิกปุ่ม <mark>ปิดหน้าต่าง หรือ เปิดหน้าต่าง</mark> เพื่อกลับสู่หน้าจอการสร้างหนังสือ

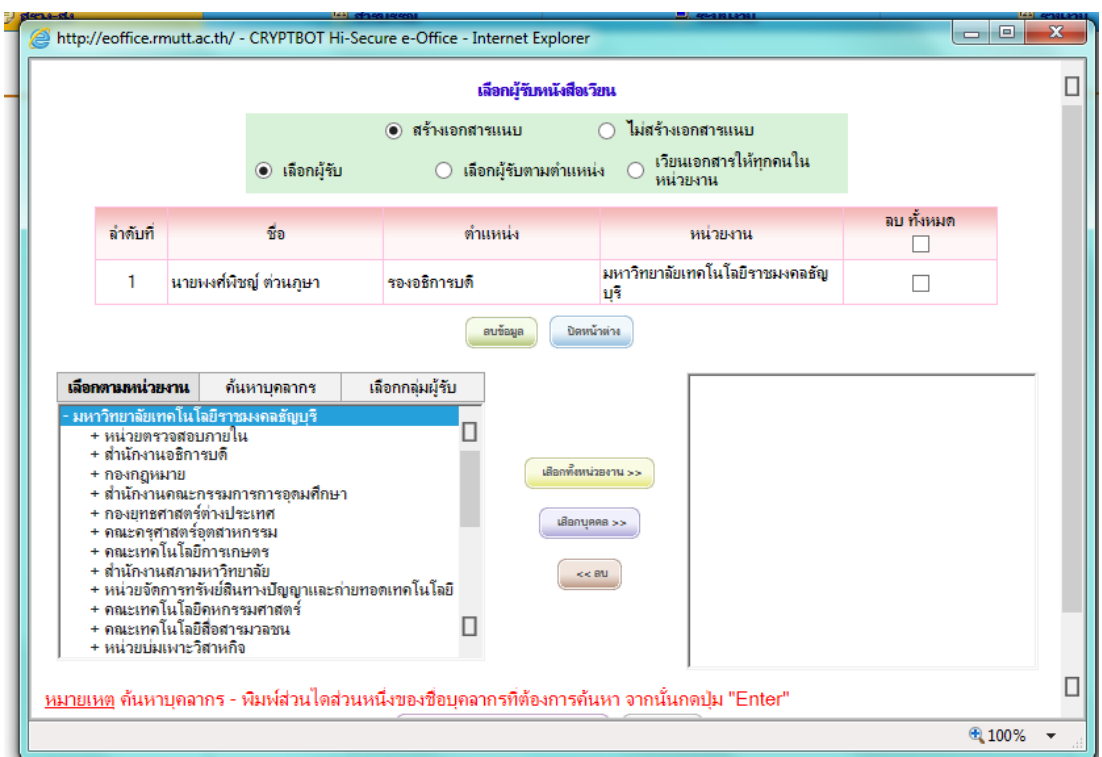

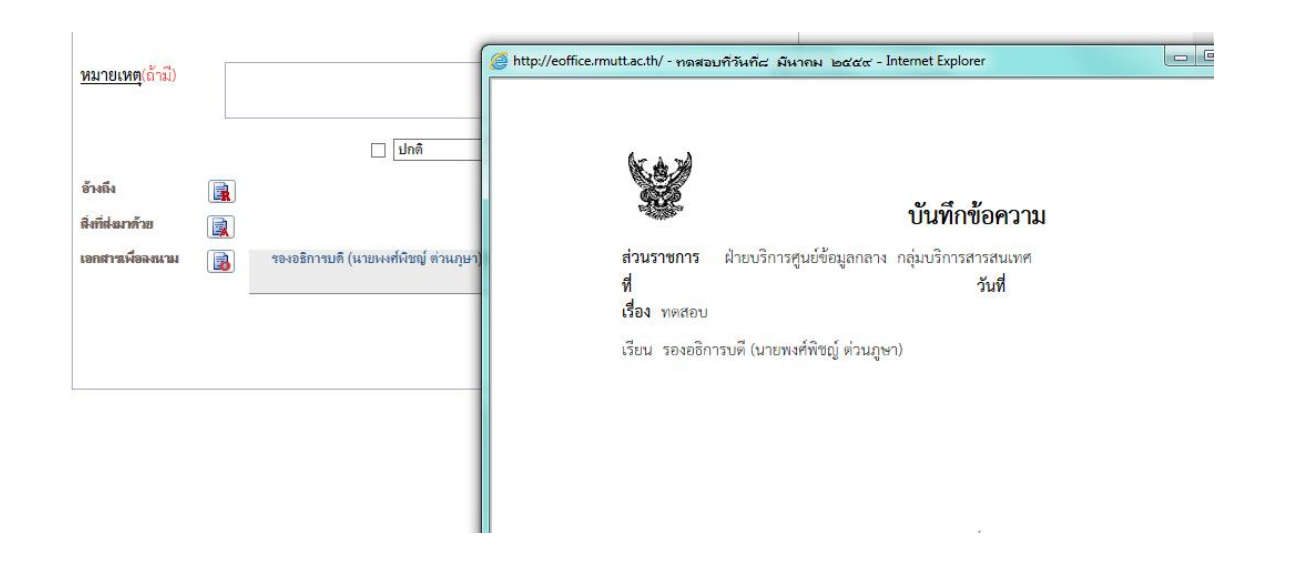

- 3.2 เลือกผูู้รูับหนูังสูือเวูียนแบบเลือกผูู้รูับตามตำแหนู่ง
	- เลือก "เลือกผู้รับตามตำแหน่ง"
	- คู้นหาผูู้รูับ
	- เลือกผูู้รูับตามตำแหนู่งที่ตู้องการ
- $\hat{\mathsf{n}}$ ลิกปุ่ม ยืนยันการเลือกผู้รับเอกสาร/ผู้ปฏิบัติงาน ดังภาพ 3.2-1

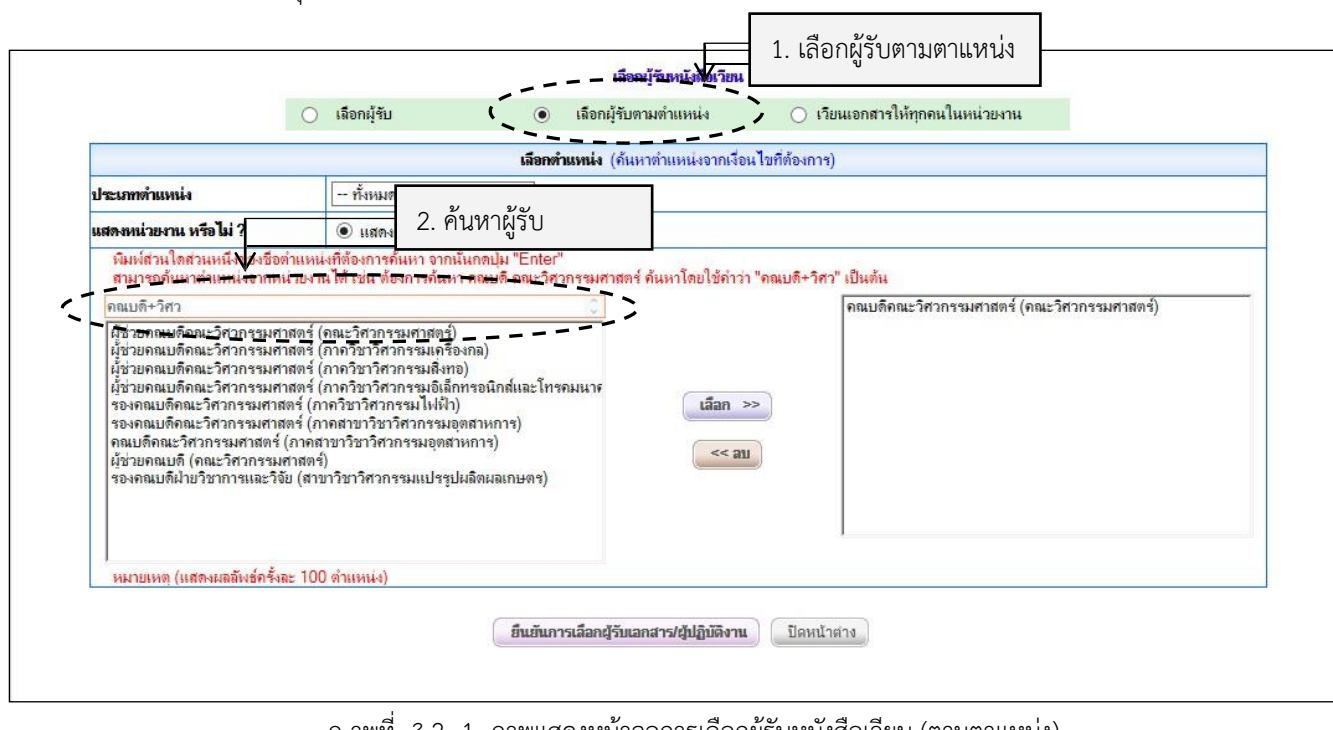

<u>ิ ภ าพที่ 3.2 -1 </u> ภาพแสดงหน้าจอการเลือกผู้รับหนังสือเวียน (ตามตาแหน่ง)

- คลิกปุ่ม <mark>ปิดหน้าต่าง หรือ เพื่อหน้าต่าง เ</mark>พื่อกลับสู่หน้าจอการสร้างหนังสือ ดังภาพ 3.2-2

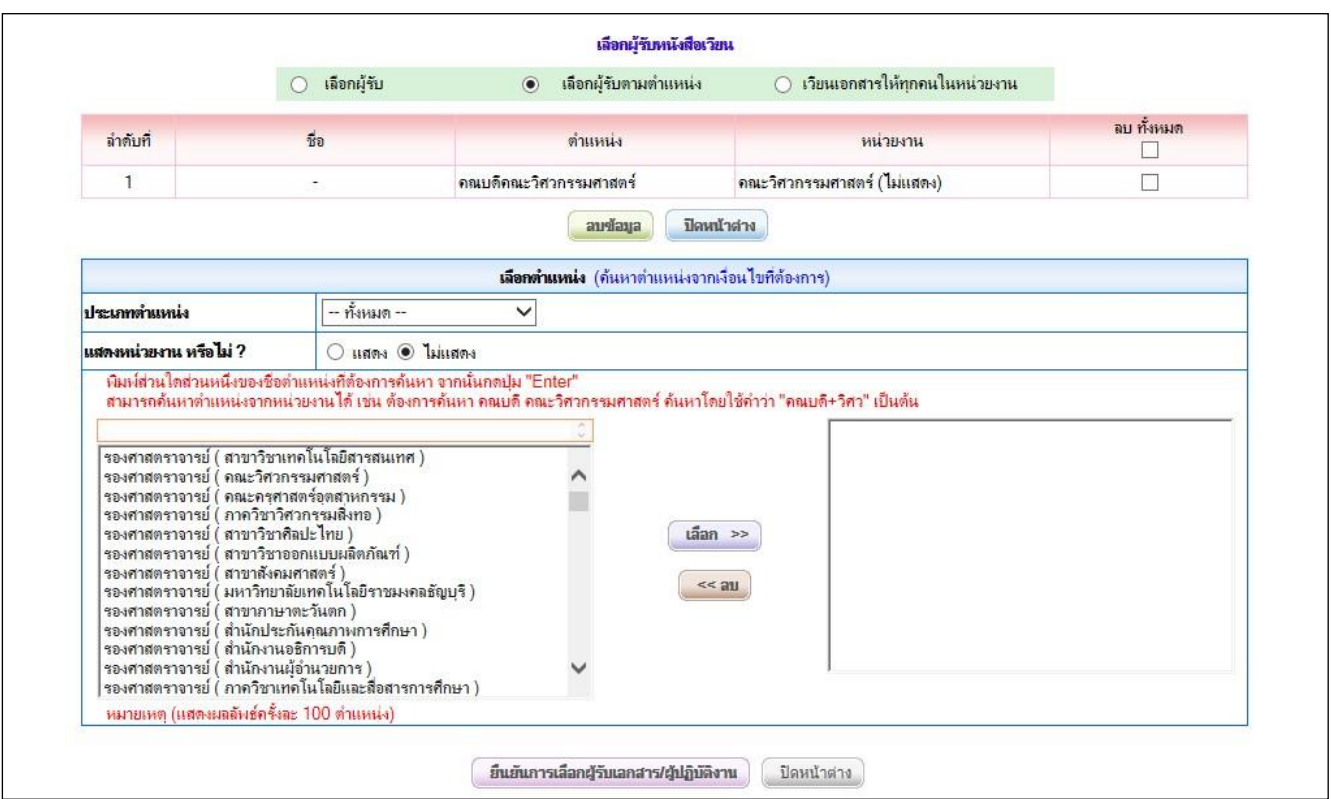

ภ าพที่ 3.2 -2 ภาพแสดงหนู้าจอการบันทึกผูู้รูับหนูังสูือเวูียนู(ตามตำแหนู่ง)

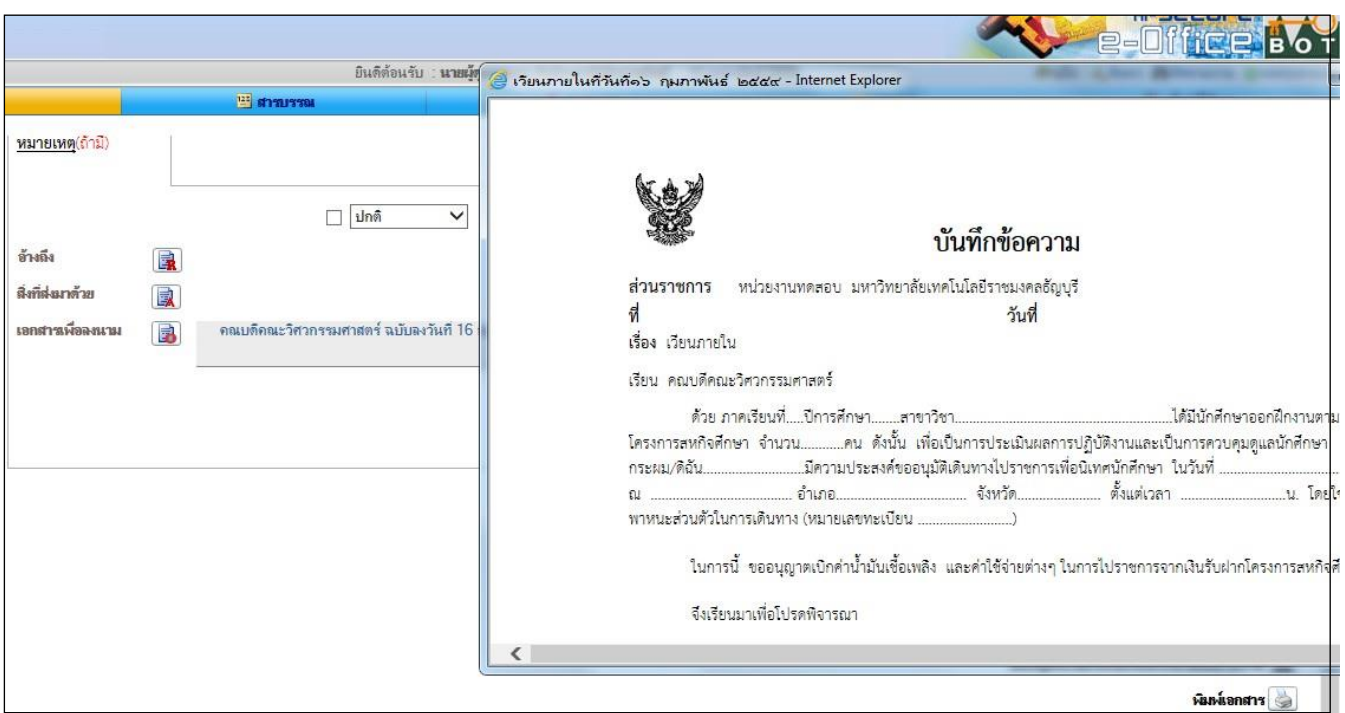

<u>ภ าพที่ 3.2 -3</u> ภาพแสดงเอกสารแนบของผู้รับหนังสือเวียน (ตามตำแหน่ง)

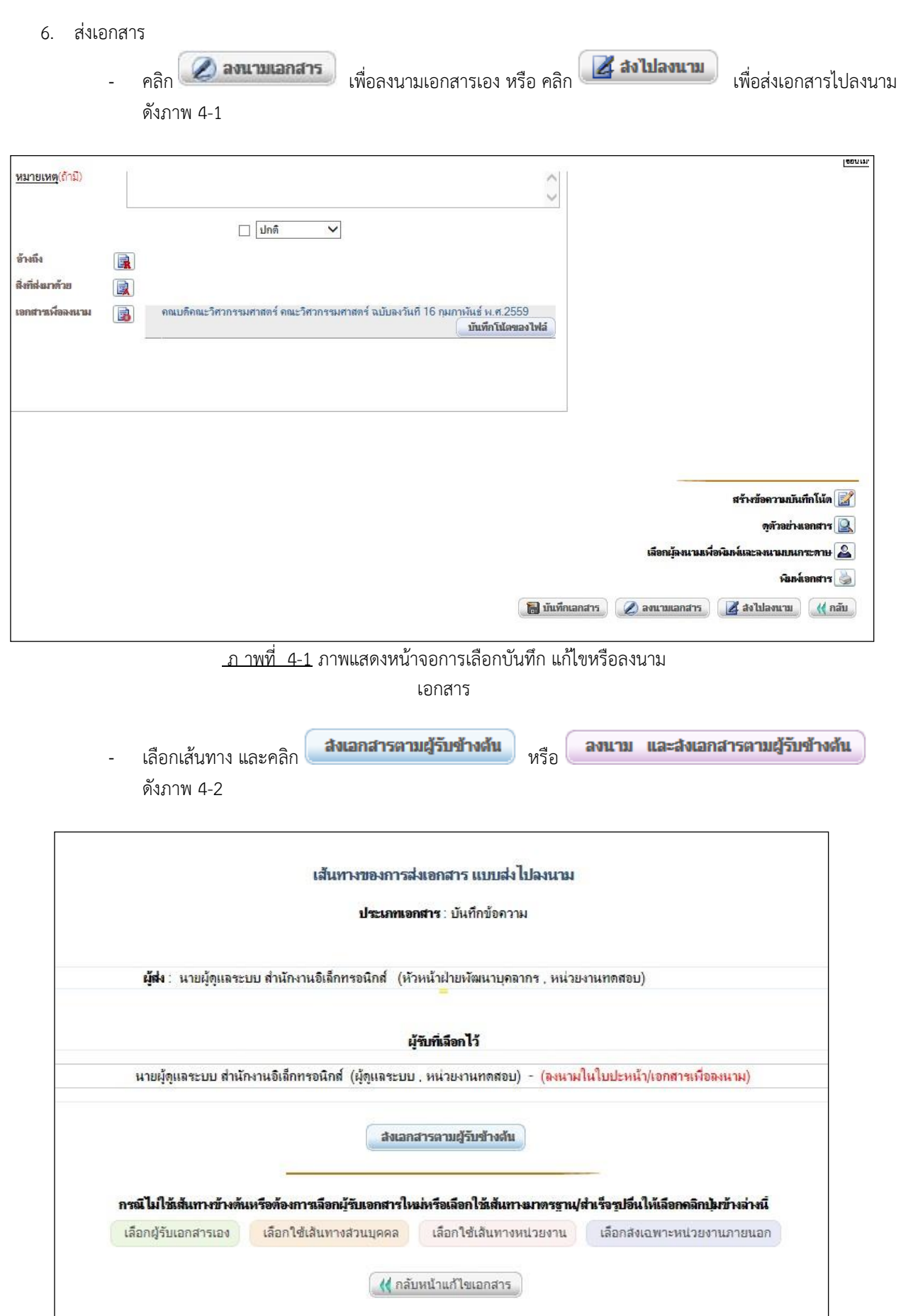

ภ าพที่ 4-2 ภาพแสดงหนู้าจอเสู้นทางของผูู้รูับเอกสาร

- 7. ลงนามหรูือดำเนูินการเอกสาร
	- ระบบจะทำการส่งสำเนาเอกสารแนบ(หนังสือเวียน) ให้ผู้รับที่เลือกก็ต่อเมื่อ มีการดำเนินการ/ลงนาม เอกสารหลัก ในลาดูับสูุดท้ายของเส้นทางแลู้ว
	- ในกรณีเลูือกผูู้รูับตามตำแหนู่ง ระบบจะทำการสู่งสาเนาของเอกสารแนบ(หนูังสูือเวูียน) ให้กับธูุรการที่รูับผูิดชอบ ในหนู่วยงาน ของตำแหนู่งที่เลูือกไวู้

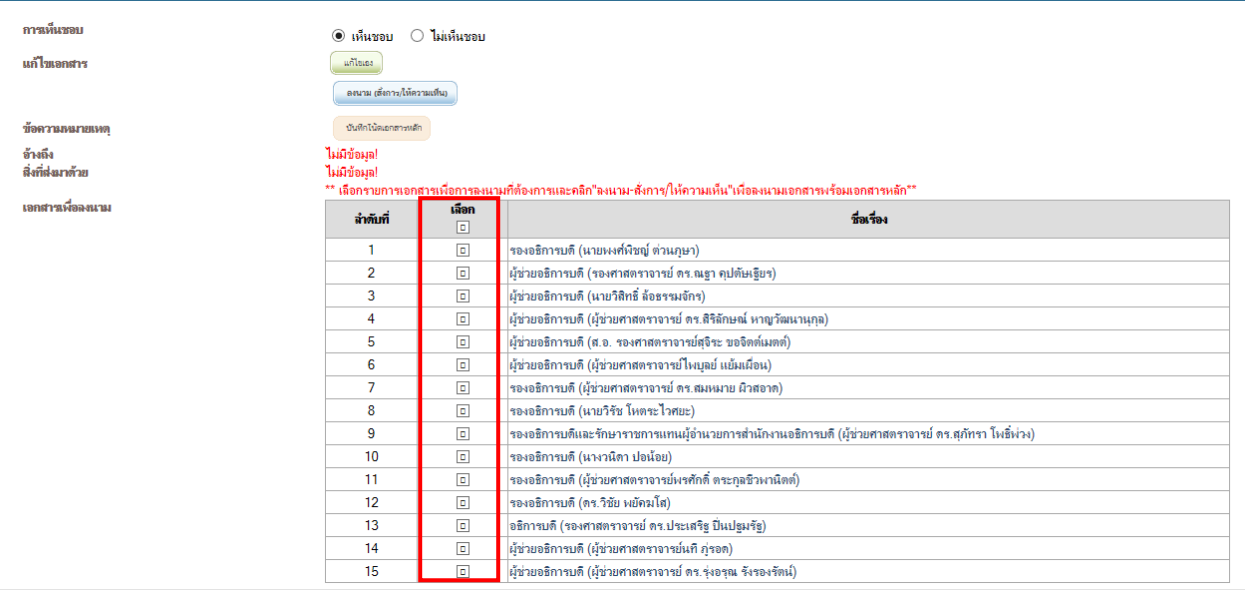

### <u>ภาพที่ 5-1</u> ภาพแสดงหน้าจอการดำเนินการ/ลงนามเอกสารหลัก และเอกสารแนบ (หนังสือเวียน)

![](_page_8_Figure_7.jpeg)

ภาพที่ 5-2 ภาพแสดงหนู้าจอตูิดตามเอกสาร

![](_page_9_Picture_42.jpeg)

![](_page_9_Figure_2.jpeg)

![](_page_10_Picture_2.jpeg)

ภ าพที่ 5-4 ภาพแสดง หนูังสูือเวูียน

## **3. ตู ้งการแสดงเอกสารในแฟู มผ บริหาร**

- 1. คลิกเมนูหลัก "ตั้งค่าการใช้งาน"
- 2. คลิกเมนูด้านซ้าย "การแสดงเอกสารแฟ้มผู้บริหาร" ภายใต้กลุ่มเมนู "ตั้งค่าเอกสาร"
- 3. เลือก การตั้งค่าที่ต้องการ ดังภาพ 3-1
	- เลูือก "แสดง" ในกรณูีตู้องการใหู้เลขาฯ สามารถมองเหู็นเอกสารใน "แฟู้มเอกสาร(ผูู้บรูิหาร)" หลูังจากที่ ผู้บริหารได้เปิดอ่านเอกสารฉบับนั้นๆ แล้ว
	- เลือก "ไม่แสดง" ในกรณีต้องการให้เลขาฯ ไม่สามารถมองเห็นเอกสารใน "แฟ้มเอกสาร(ผู้บริหาร)" หลังจากที่ ตนเองไดู้เปิดอ่านเอกสารฉบับนูั้นๆูแลู้ว

![](_page_11_Picture_150.jpeg)

<u>ิภ าพที่ 4-2 </u> ภาพแสดงหน้าจอแฟ้มเอกสาร(ผู้บริหาร)แบบ "แสดง" เอกสารหลังผบริหารดาเนินการแล้ว

● เอกสารเกินกำหนดเวลาแล้วเสร็จ

0 เอกสารเร่งรัด

\_ จัดสำคับเอกสาร \_\_ เพื่อ/แก้ไขแฟ้ม

• เอกสารเข้าใ

![](_page_12_Picture_57.jpeg)

![](_page_12_Picture_58.jpeg)

<u>.ภ าพที่ 4-4 </u> ภาพแสดงหน้าจอแฟ้มเอกสาร(ผู้บริหาร)แบบ "ไม่แสดง" เอกสารหลังผู้บริหารดาเนินการ

แลู้ว